# **MOBILE CHECK-IN**

**QUICK REFERENCE GUIDE**

# **TABLE OF CONTENTS**

This document provides a step-by-step guide to the Mobile Check-in process via the Royal Caribbean App including entering Guest Details (passport scanning, onboard expense account, Cruise Ticket Contract), indicating arrival plans, and answering health & safety questions.

#### **Table of Contents**

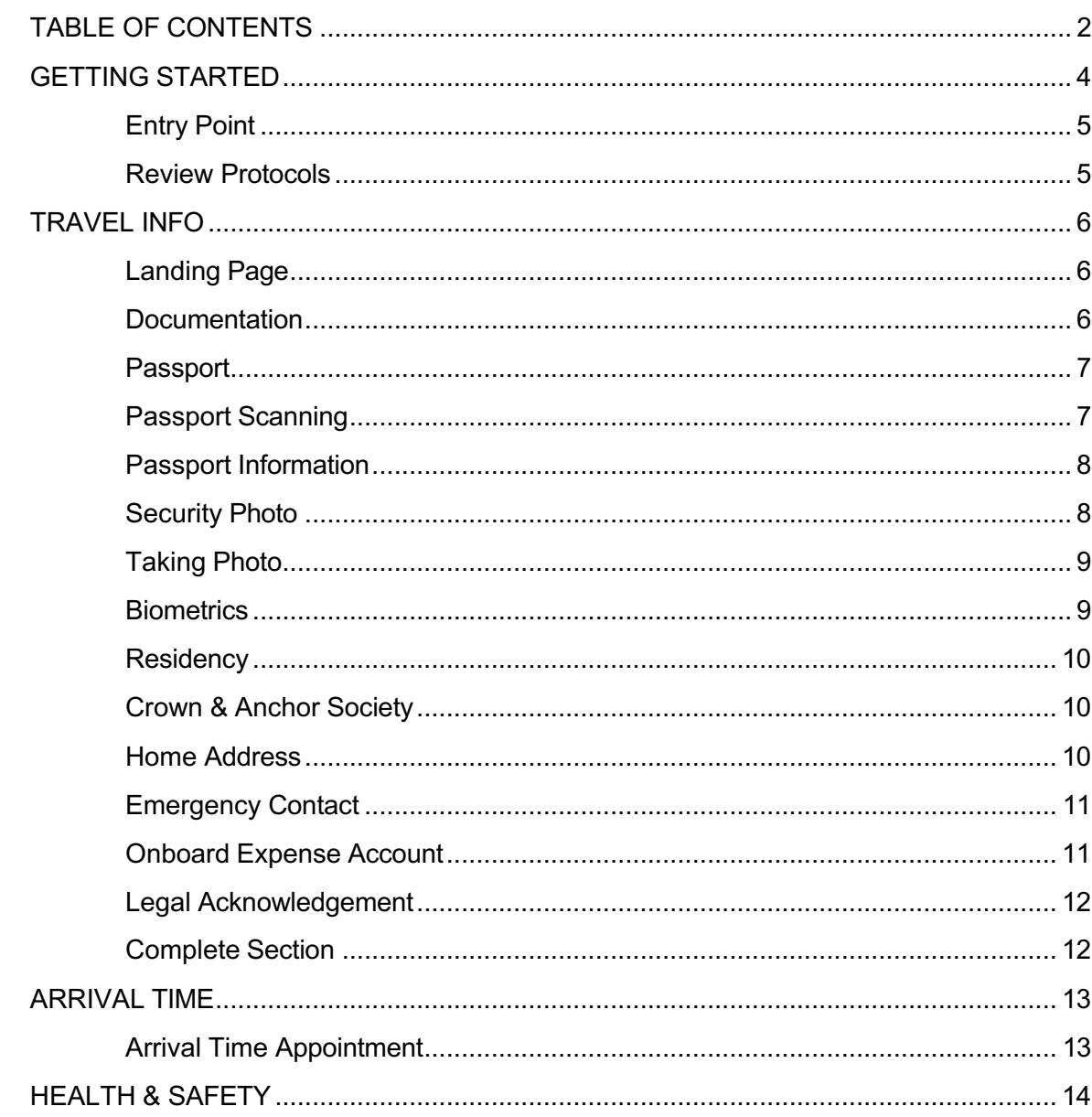

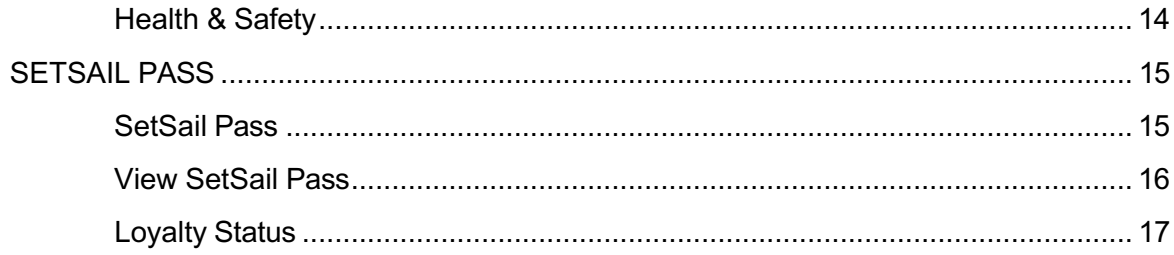

# **GETTING STARTED**

Guest can use their iOS or Android device to check-in and arrive to the terminal with a digital SetSail Pass.

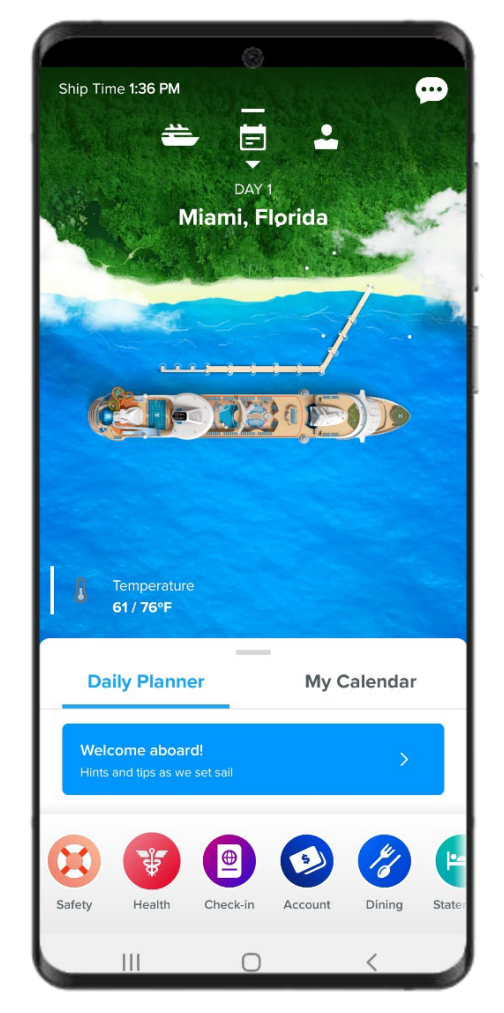

Guest Account sign-in is required which will provide a more streamlined user experience. Mobile check-in also allows for guests to scan their passport or passport card and vaccination card, which reduces manual data entry.

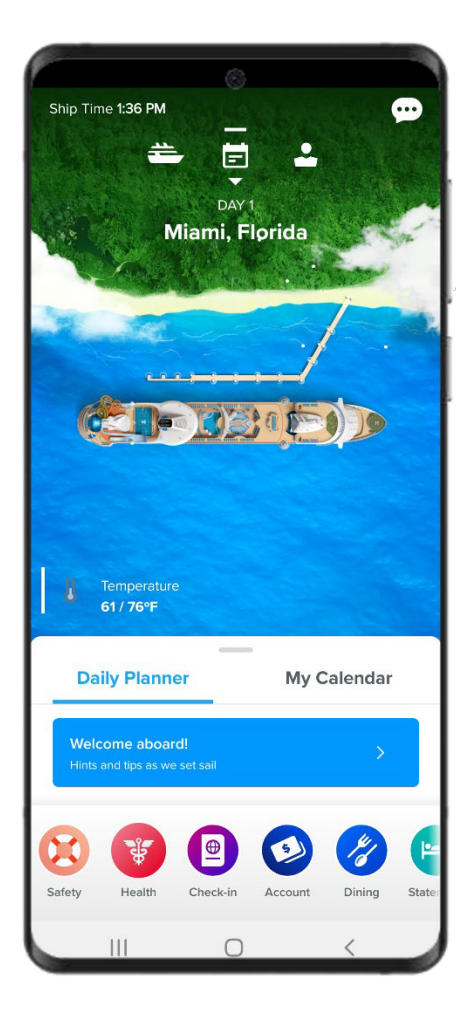

# **Entry Point**

Tap **Check-in**

# **Review Protocols**

Review the health and safety protocols and requirements then tap **Continue to check-in**

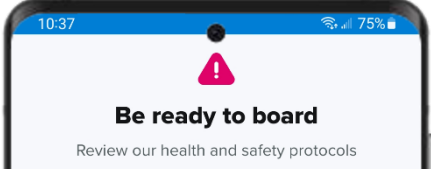

#### Vaccination

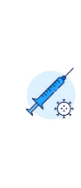

All quests 12 and older must All guests 12 and otere must<br>present proof of full COVID-19<br>vaccination with the final dose<br>given at least 14 days before sailing<br>(not including your sail day). Kids<br>5-11 years old who have been S-in years of twin and present proof of<br>full vaccination and follow the<br>protocols for vaccinated guests.<br>The U.S. CDC requires at least two doses of vaccine other than the<br>single dose Johnson & Johnson.

#### Pre-cruise testing

Free Country<br>Vaccinated guests must show a<br>negative result of a PCR or antigen<br>test taken no more than 2 days<br>before boarding day.

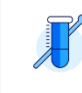

 $\left\vert \left\vert \right\vert \right\vert$ 

Unvaccinated kids 2-11 must show<br>a negative test result of a PCR test<br>taken no more than 3 days before boarding day. This test cannot<br>be taken on your sail day due to the test required during check-in.

#### Continue to check-in

#### Questions? Visit our health center >

 $\bigcirc$ 

 $\, < \,$ 

# **TRAVEL INFO**

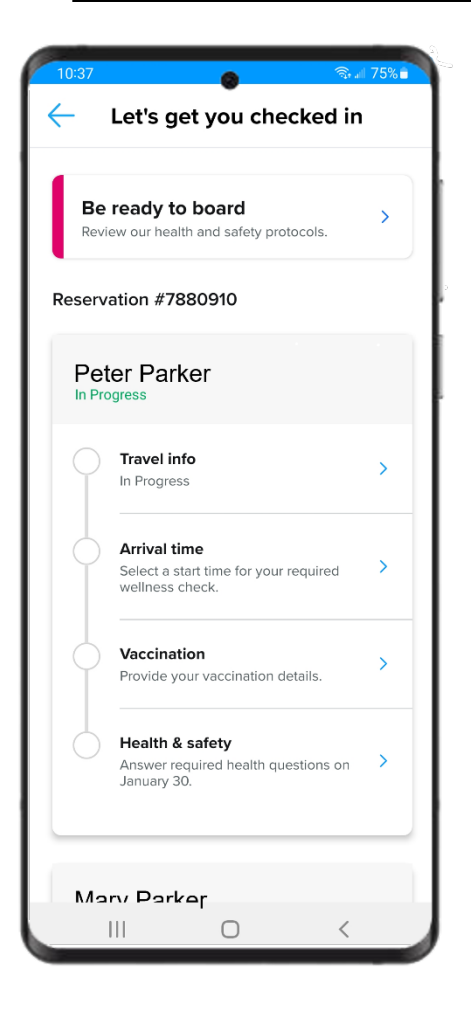

# **Landing Page**

Slide the screen down to select the guest to check-in and tap the first section, **Travel info**.

Guests can use the app to check-in beginning at 90 days prior to sailing.

## **Documentation**

Using the drop-down arrow under "Document type" select the desired document type.

If passport/passport card is selected as the document type, tap the "Scan Passport" button.

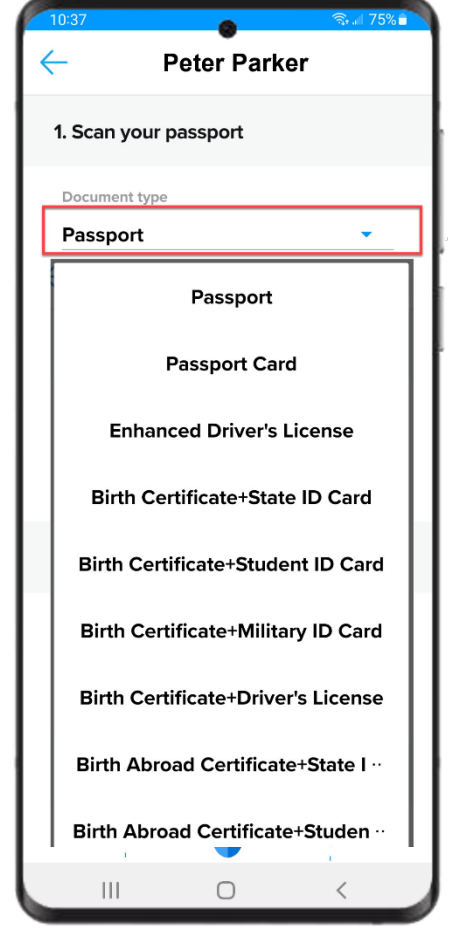

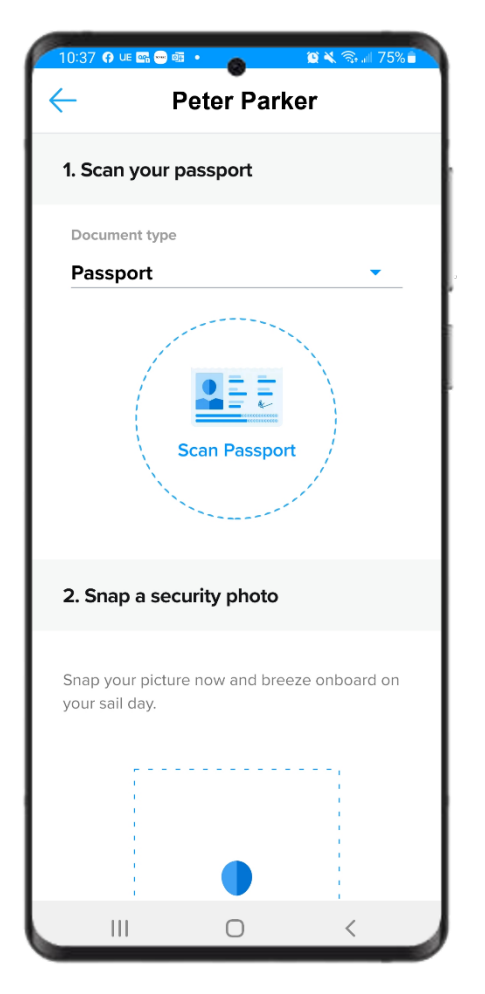

# **Passport**

If passport/passport card is selected as the document type, tap the "Scan Passport" button.

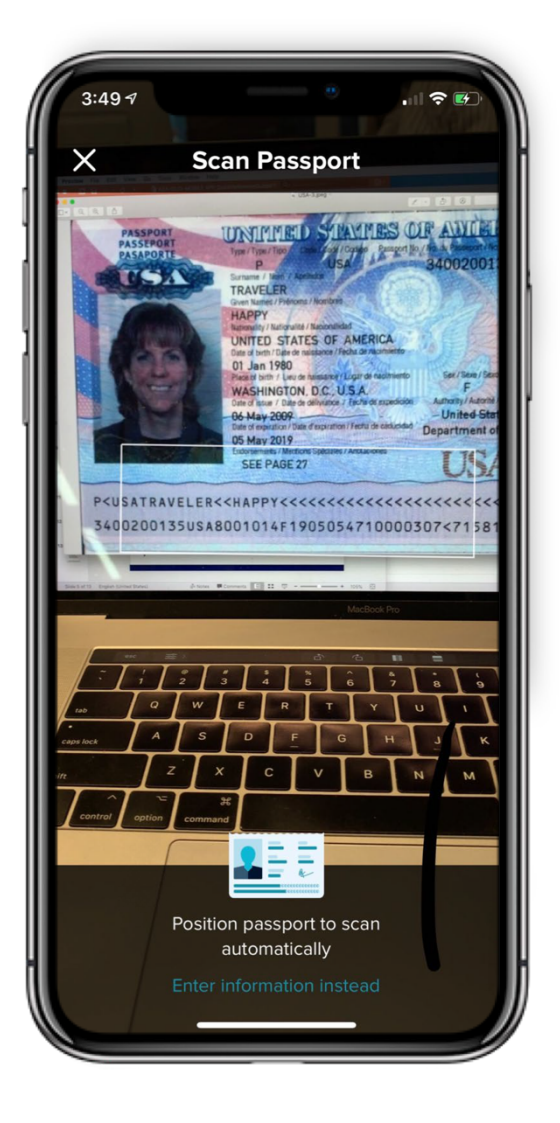

# **Passport Scanning**

The app will automatically launch the camera on the device. Aim the camera at the information page of the passport.

Line up the bar on the screen with the bottom two lines of information of the passport. This is called the "Machine Readable Passport Zone" (MRZ).

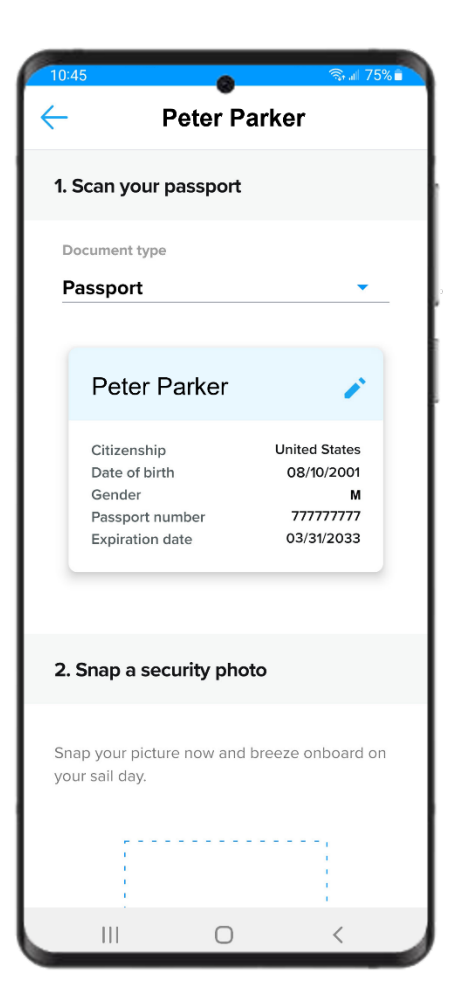

## **Passport Information**

After passport is scanned successfully, the pertinent information is auto populated.

If the information is the box is incorrect, the pencil icon can be tapped, and the passport rescanned.

# **Security Photo**

Tap **Take a photo**

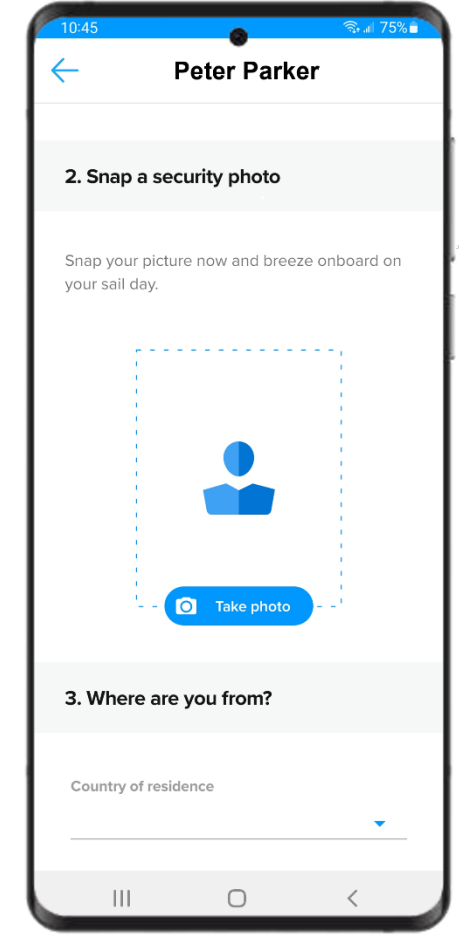

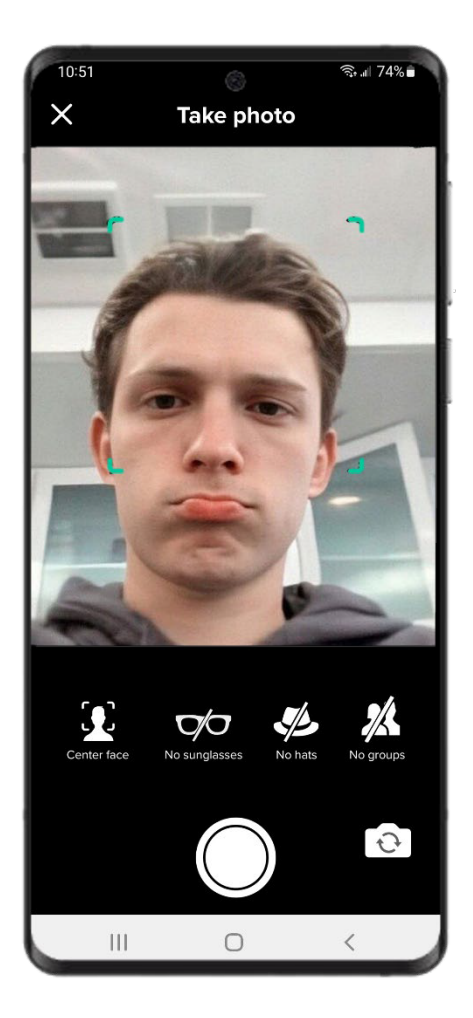

# **Taking Photo**

Align face in the designated shape. No other people should be visible in the image. If they are unhappy with the picture they can tap **Edit** when done (as seen in the next image).

Hats and sunglasses must be removed

#### **Biometrics**

Tap the boxes next to "Boarding" and "Photography" to consent for use to use the image for those purposes.

This is optional, however, if we are not authorized to use the image, we will need to take another one at the cruise terminal.

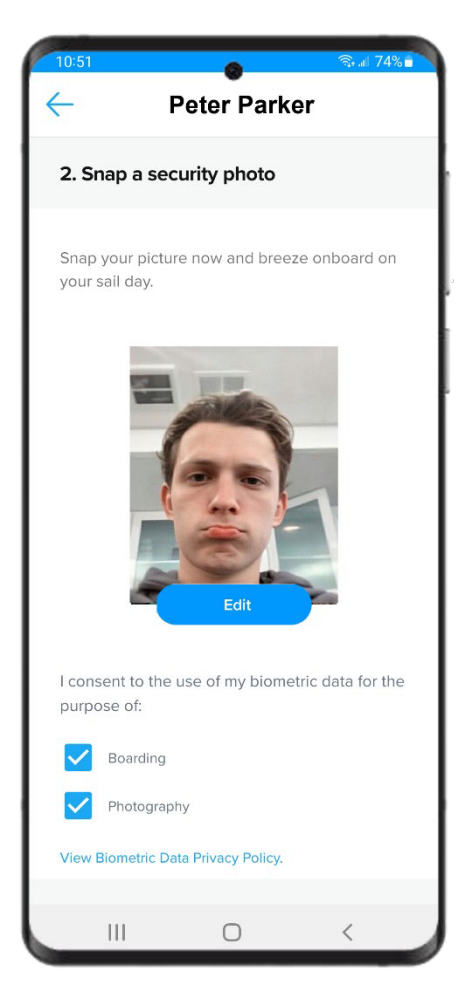

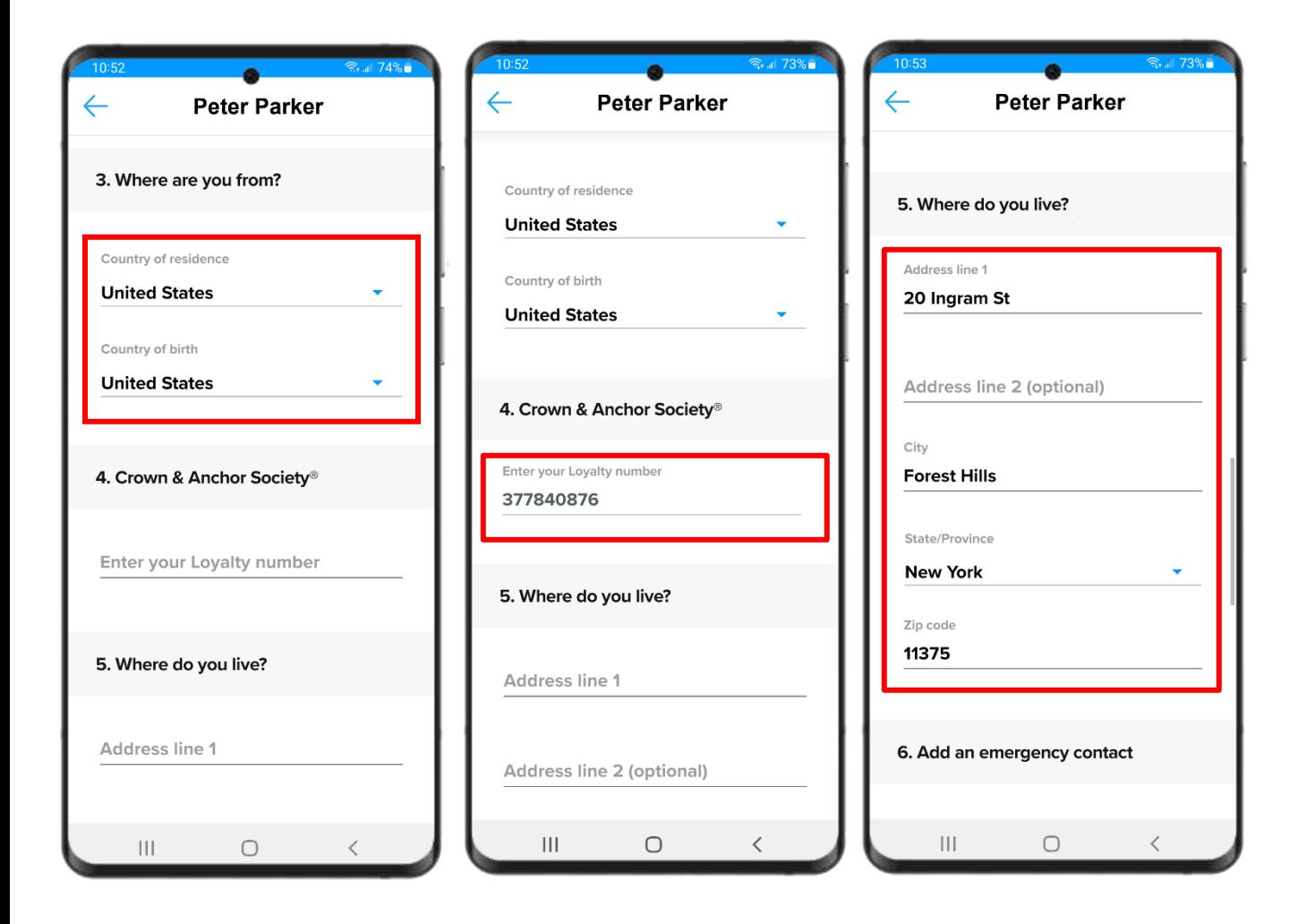

#### **Residency**

Select Country of residence and Country of birth from the dropdowns

#### **Crown & Anchor Society**

Enter Crown & Anchor member number if applicable

#### **Home Address**

Guest must enter their home address

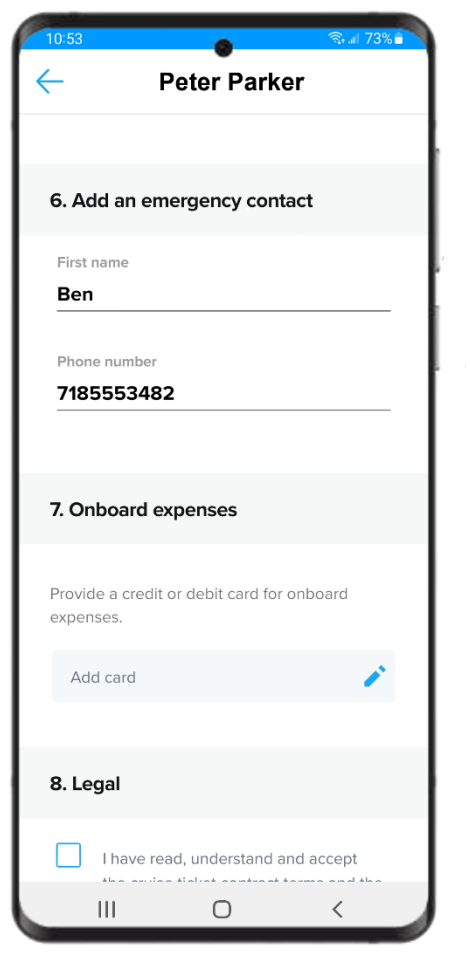

#### **Emergency Contact**

Enter contact information for someone who will not be on the sailing. Only the first name of the person should be entered.

### **Onboard Expense Account**

Click the pencil icon to add a credit card. If the user has saved a card to their profile previously, it will show up as a quick selection option. If adding a new card, the user will enter the credit card number, expiration date, card holders name, and billing zip/postal code.

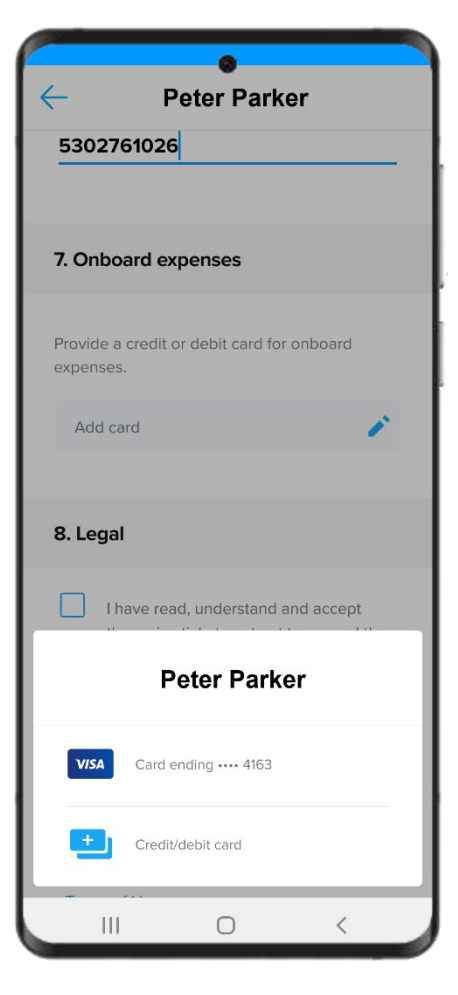

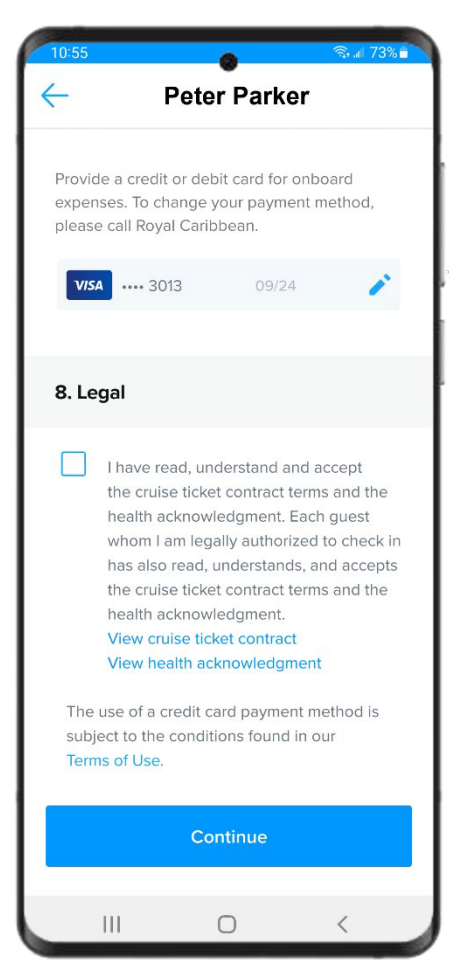

## **Legal Acknowledgement**

Tap the box in the "Legal" section to certify they have read and accept the terms of the Cruise Ticket Contract and the Health Acknowledgment. If they would like to review these documents further, the links are available in this section.

### **Complete Section**

Once all sections are complete, click Continue**.**

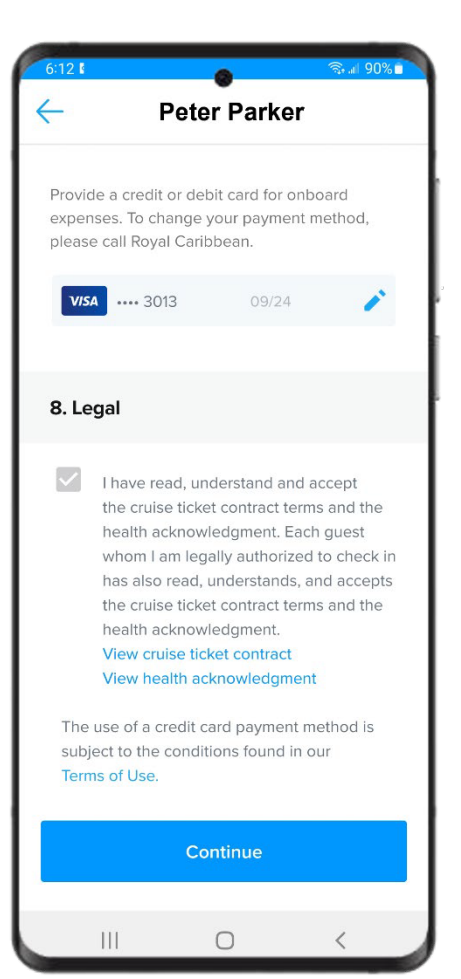

# **ARRIVAL TIME**

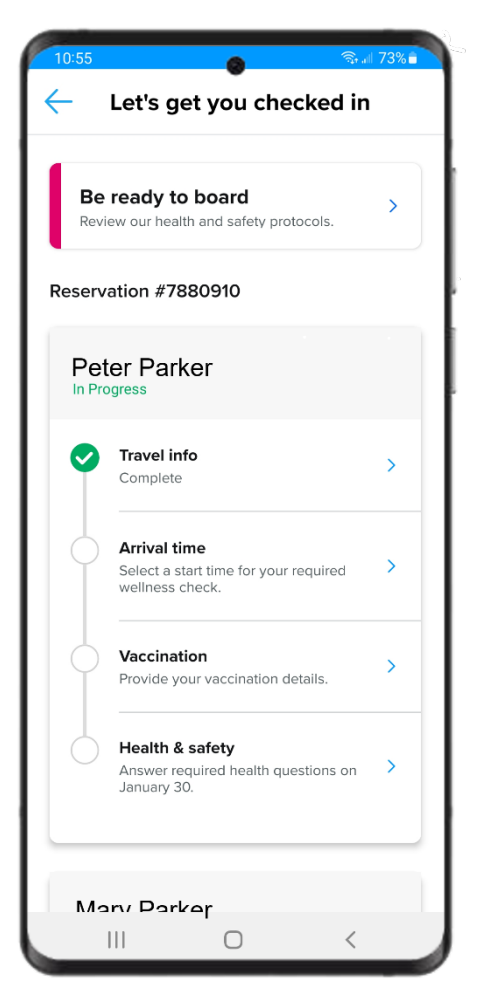

## **Landing Page**

Guests will be routed back to the landing page indicating that the Travel info is complete. Next, they will tap on **Arrival time.**

#### **Arrival Time Appointment**

Select and arrival time from the available options. This is the time the guest needs to arrive at the cruise terminal. Once selected, tap **Submit**.

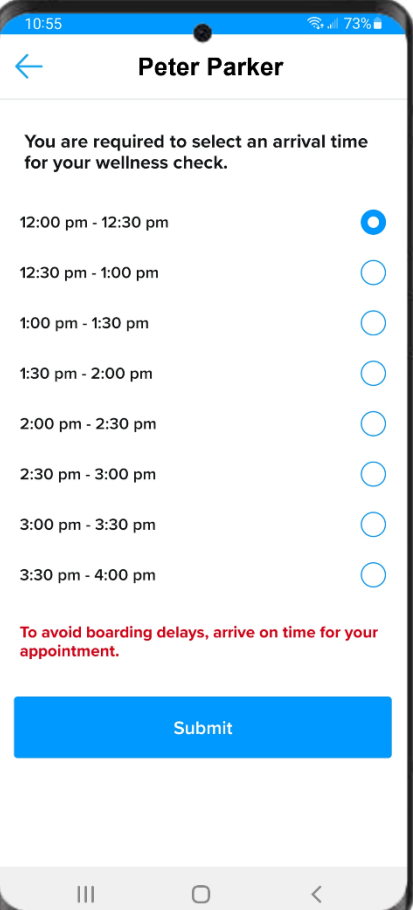

# **HEALTH & SAFETY**

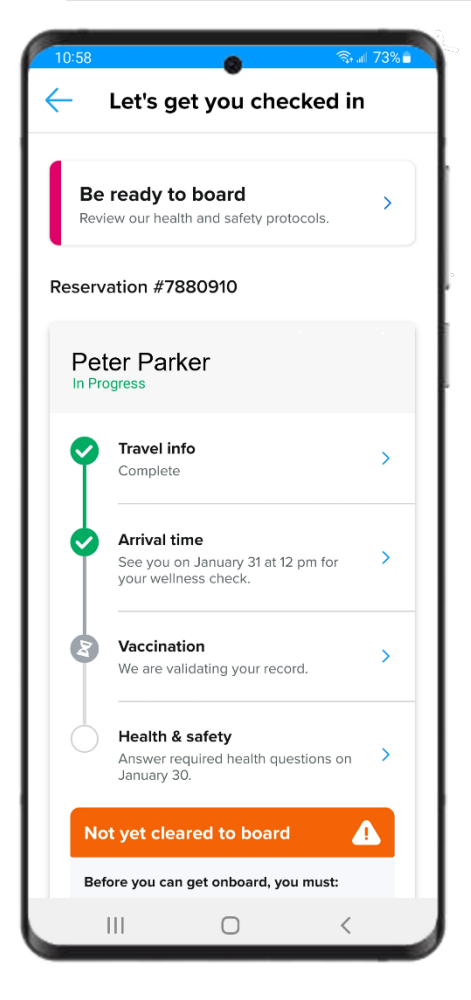

# **Landing Page**

Guests will be routed back to the landing page indicating that the Vaccination section is pending. This section will change to a green checkmark once it has been reviewed and approved. The remaining section is "Health & safety" which the guest cannot complete until 24 hours prior to sailing.

Tapping on the Health & safety section before it is available (24 hours prior to sailing) will show a grayed-out screen and not allow the guests to proceed.

They will receive a notification when this section will be available.

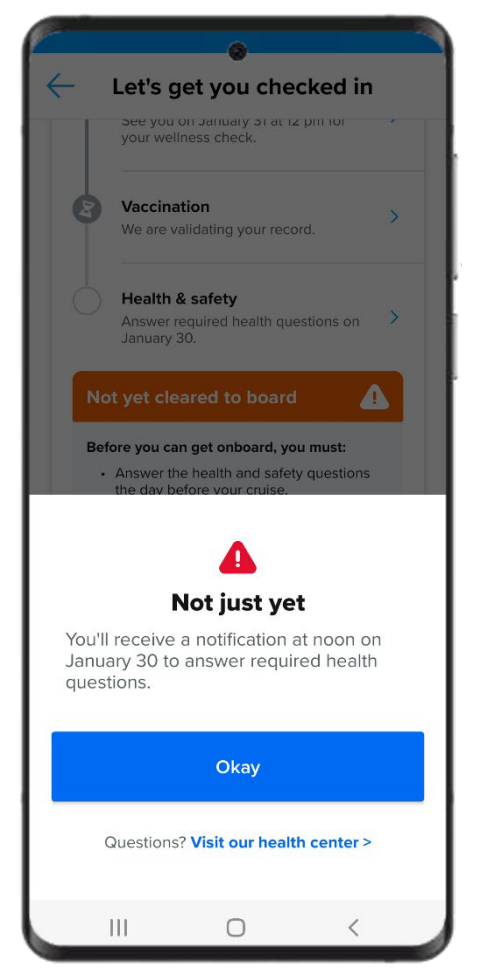

# **Health & Safety**

Once available (24 hours prior to sailing) guests will get a notification to answer the required health questions. After answering all questions, they will tap **Submit.**

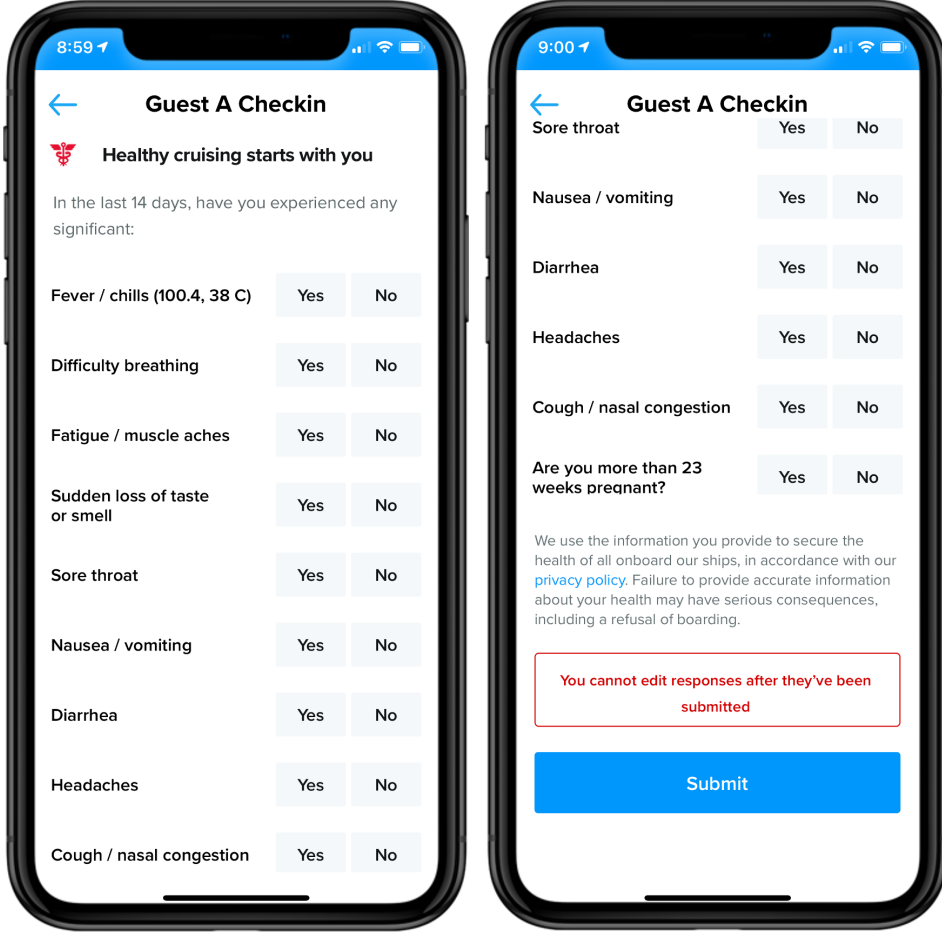

# **SETSAIL PASS**

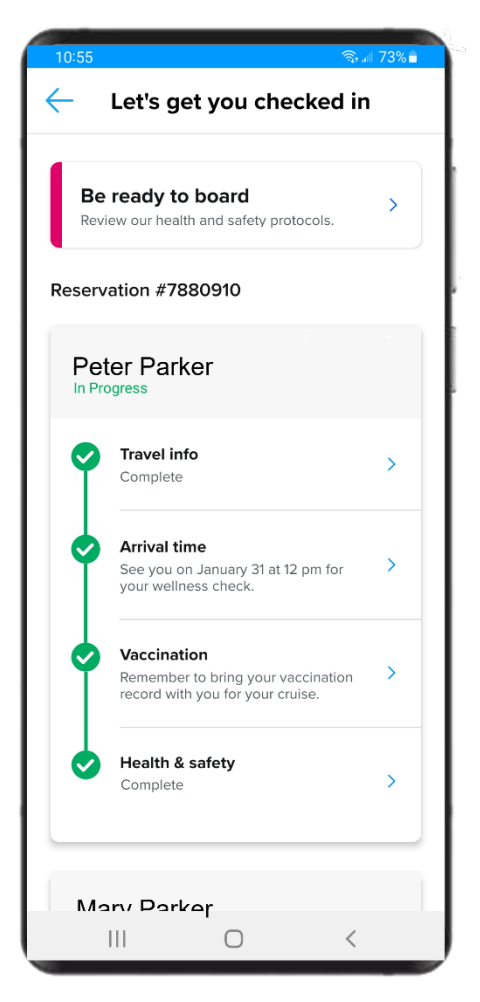

## **Landing Page**

Guests will be routed back to the landing page after completing the Health & safety section. All guests will still be required to pass additional wellness screening at the cruise terminal.

### **SetSail Pass**

SetSail Pass will display with barcode to be scanned at pier terminal and, depending on the ship, when boarding the ship.

Guest can swipe left to view the SetSail Passes for other guests in their party.

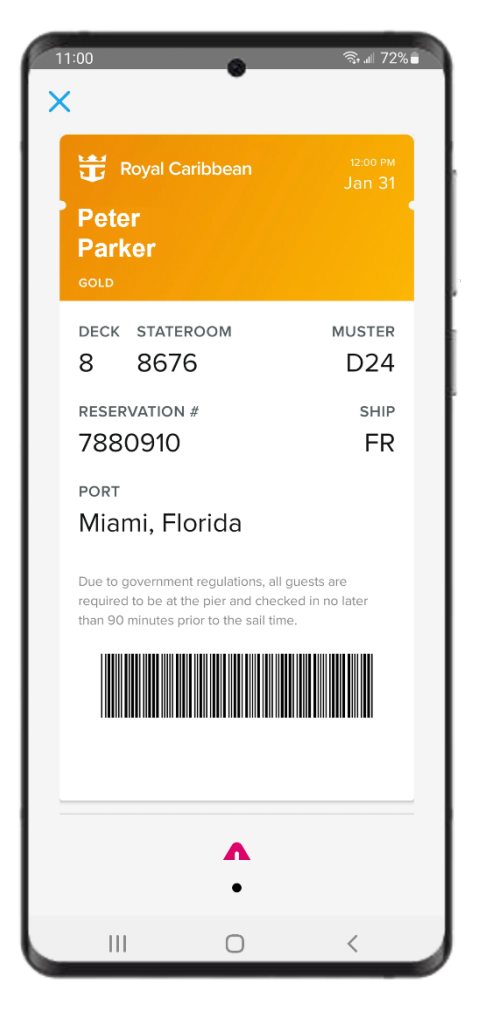

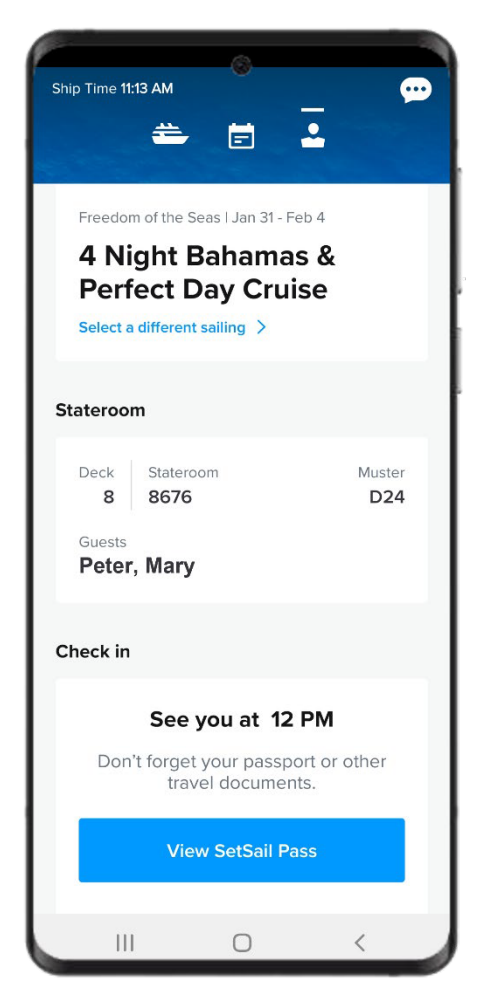

# **View SetSail Pass**

The SetSail Pass can be viewed at any time from the Guest Dashboard.

To view the SetSail Pass the guest must tap **View SetSail Pass**.

### **Loyalty Status**

Banner at the top of the SetSail Pass will correspond to the guest's Crown & Anchor Society status.

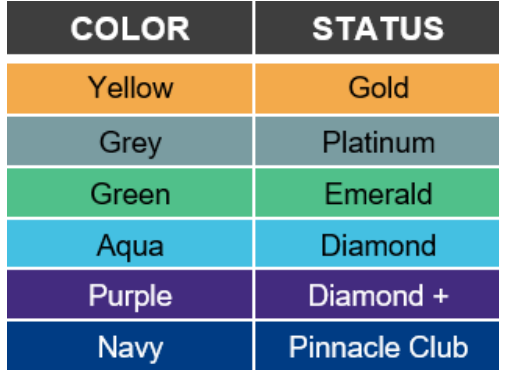

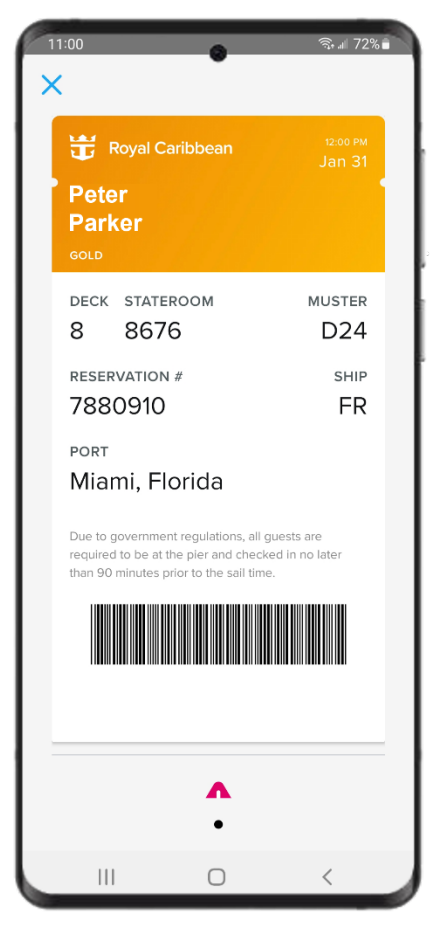